## **[Build a custom area profile tool](https://www.ons.gov.uk/peoplepopulationandcommunity/populationandmigration/populationestimates/articles/buildacustomareaprofile/2023-01-17) – radius**

First, you will need to locate the *Find your area* search box. For this example, we will be using a postcode as the starting point. As shown in the image below, enter your location in the search bar then click the *Edit on map* button.

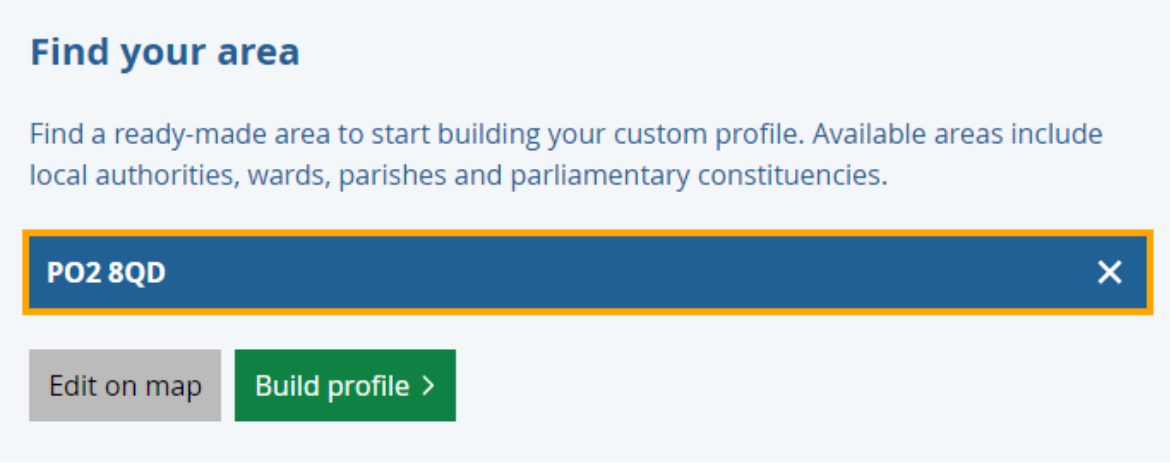

The next page will show you a map that will automatically zoom in on the location you have searched for highlighted in blue. Please note, we use a statistical geography called an [Output Area](https://www.ons.gov.uk/methodology/geography/ukgeographies/censusgeographies/census2021geographies#output-areas-oas) (OA) to build up the locality you have chosen.

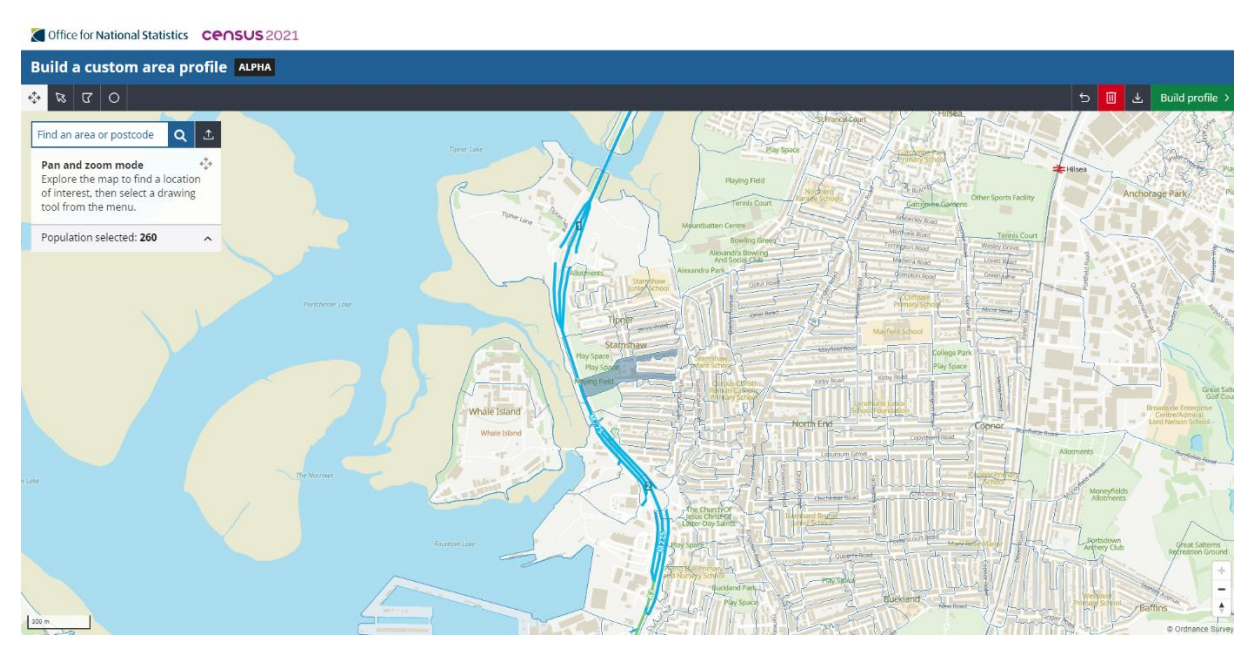

You will notice a black bar at the top of the webpage. On the left-hand side, there are several options. To gather data in a radius, click on the circle icon.

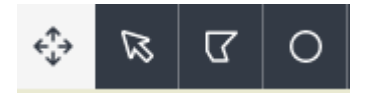

With the circle icon selected, you will be presented with a slide bar where you can change the size of the radius. You can also use the box to type in the size of the radius you require.

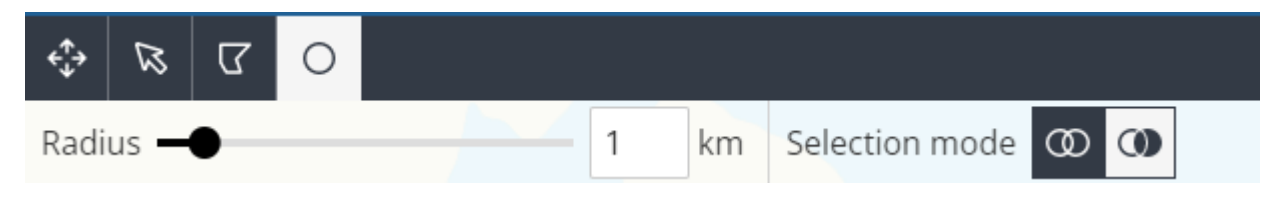

Also, when you hover your mouse cursor over the map you will a yellow circle. Using your selected locality in blue and your mouse cursor with the yellow circle active, click within the blue area on the map.

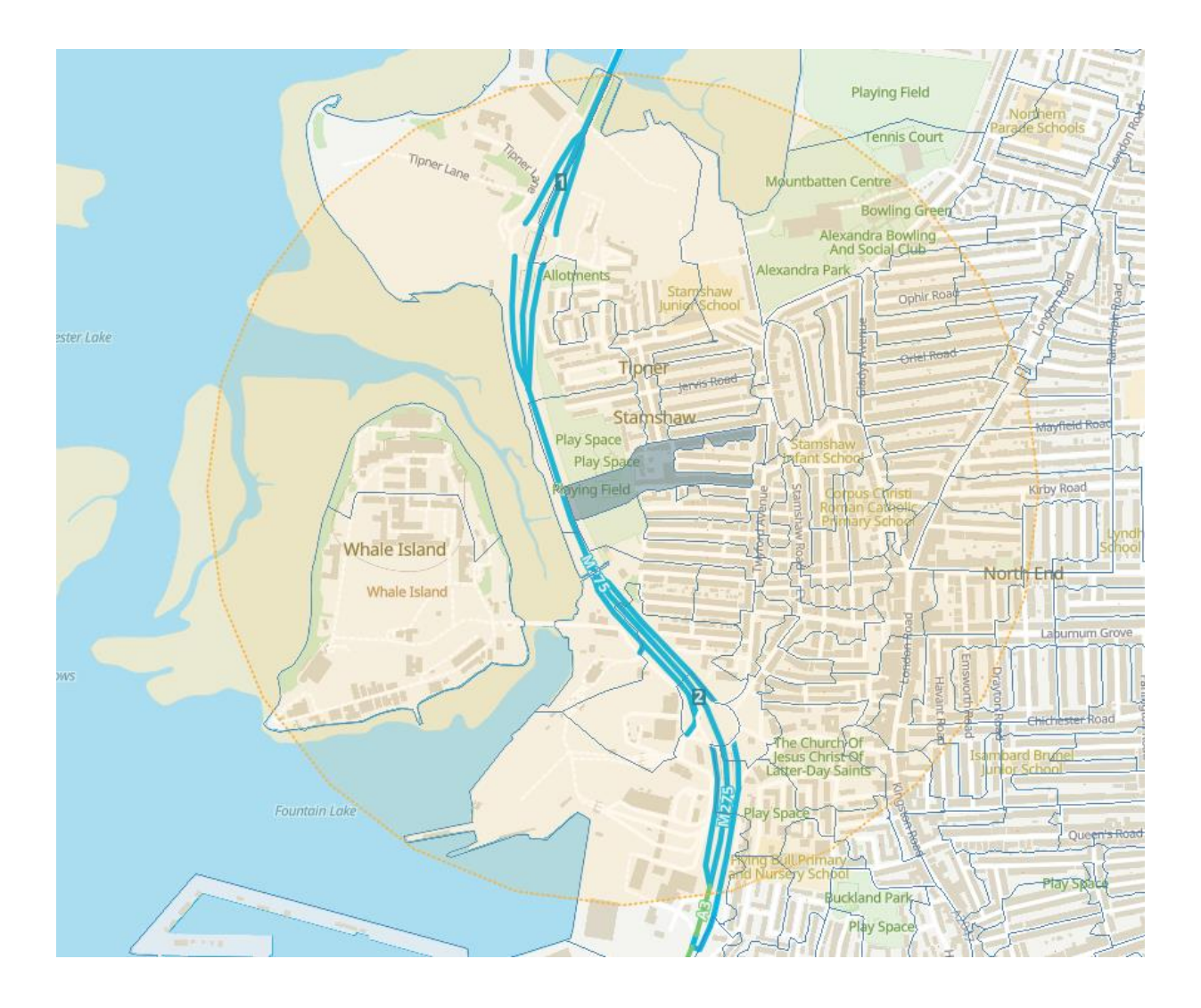

This will select all the OAs that are within the yellow circle. Please see the image below as an example.

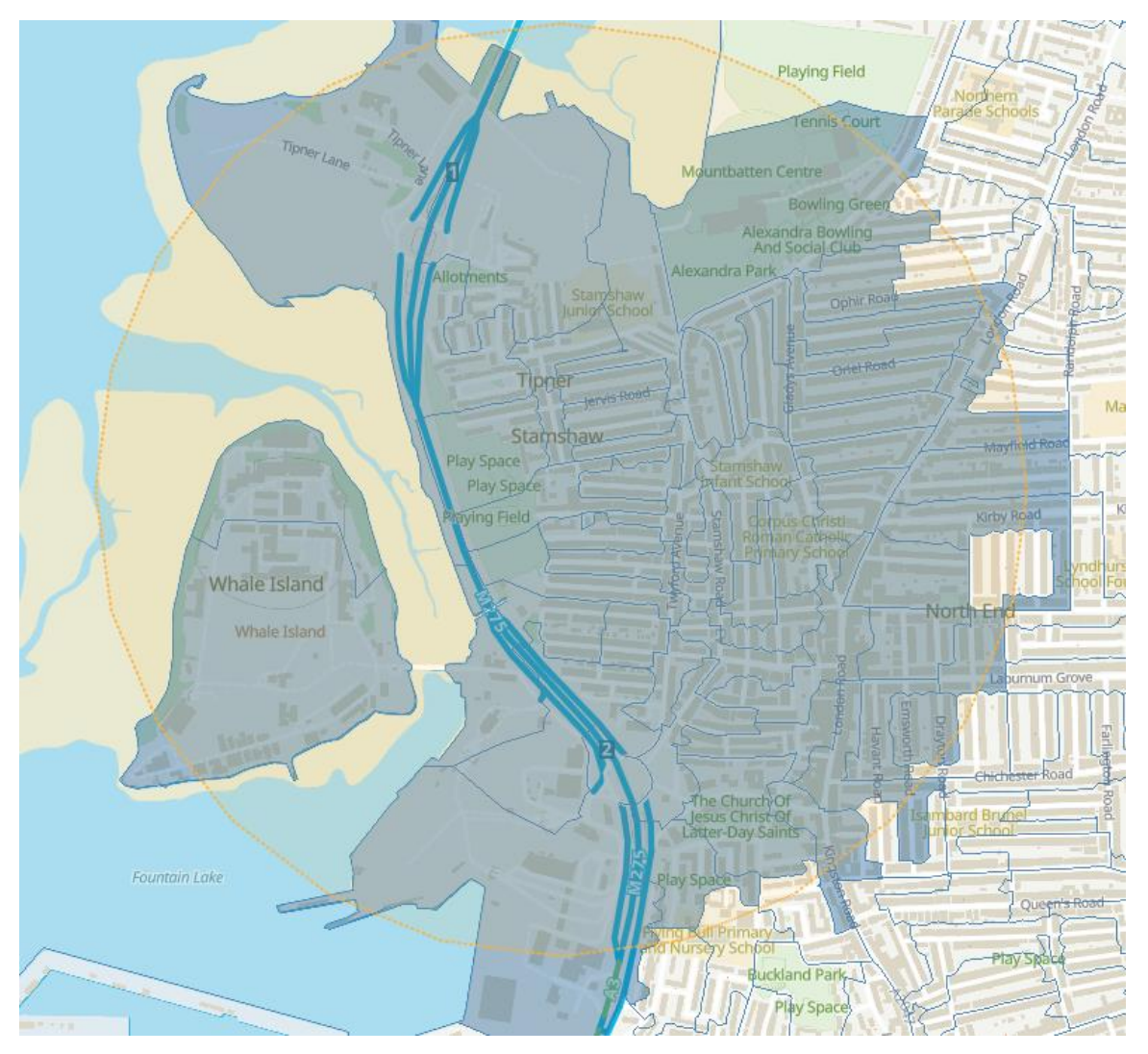

The OAs highlighted in blue will be the area that the data, which will be presented on the next page, will come from. Back at the black bar, at the top of the webpage to the right hand side, you will see a green *Build profile* button - click this to get your data.

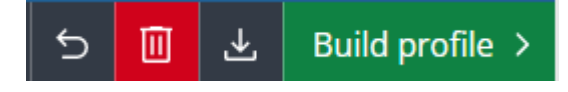